Having signed up and logged on to the new club website, click on the red box on the top right hand side of the screen:

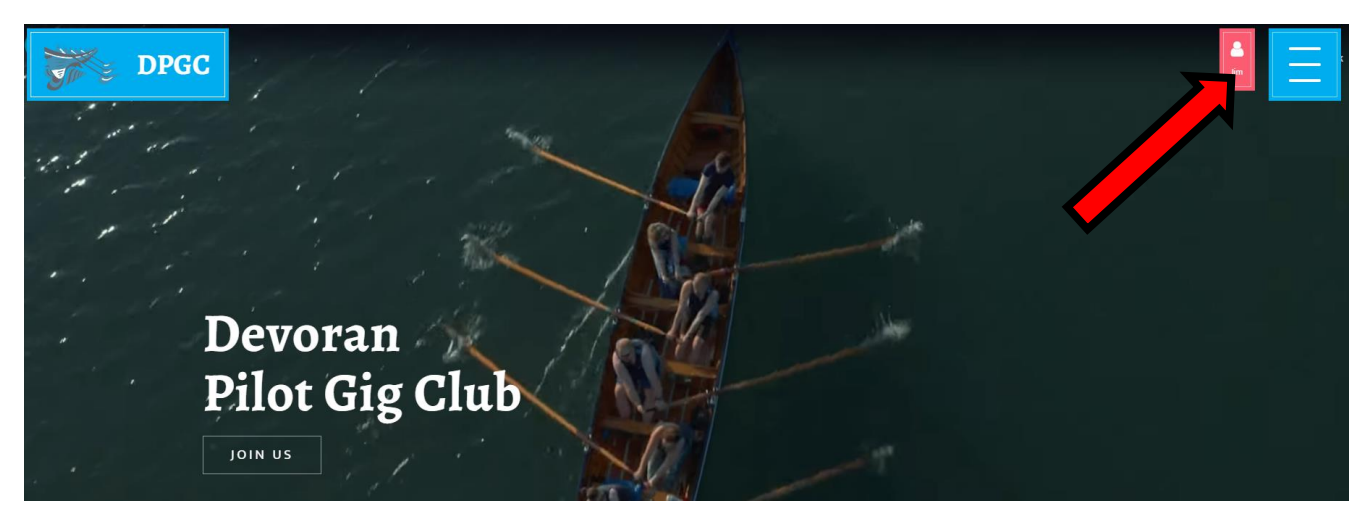

## This opens the list of options. Click on Rowing Calendar:

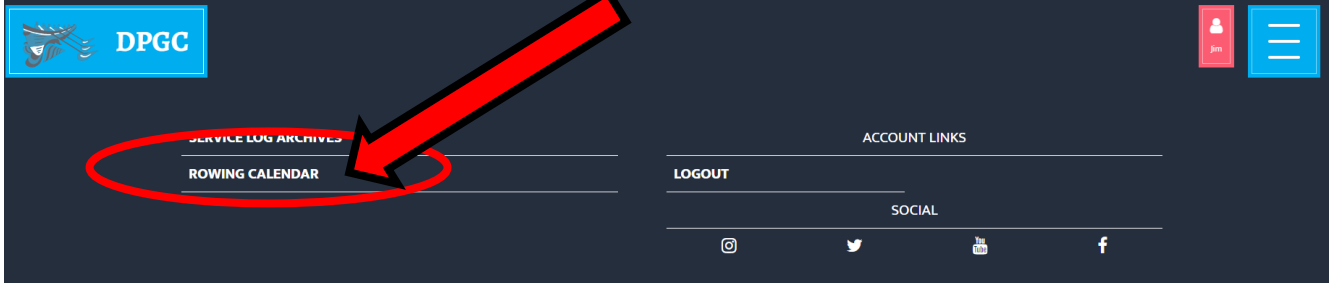

This opens the Rowing Calendar where you will see events that have been set up by the Captains/Rowing Secretary. Click on the event you are interested in:

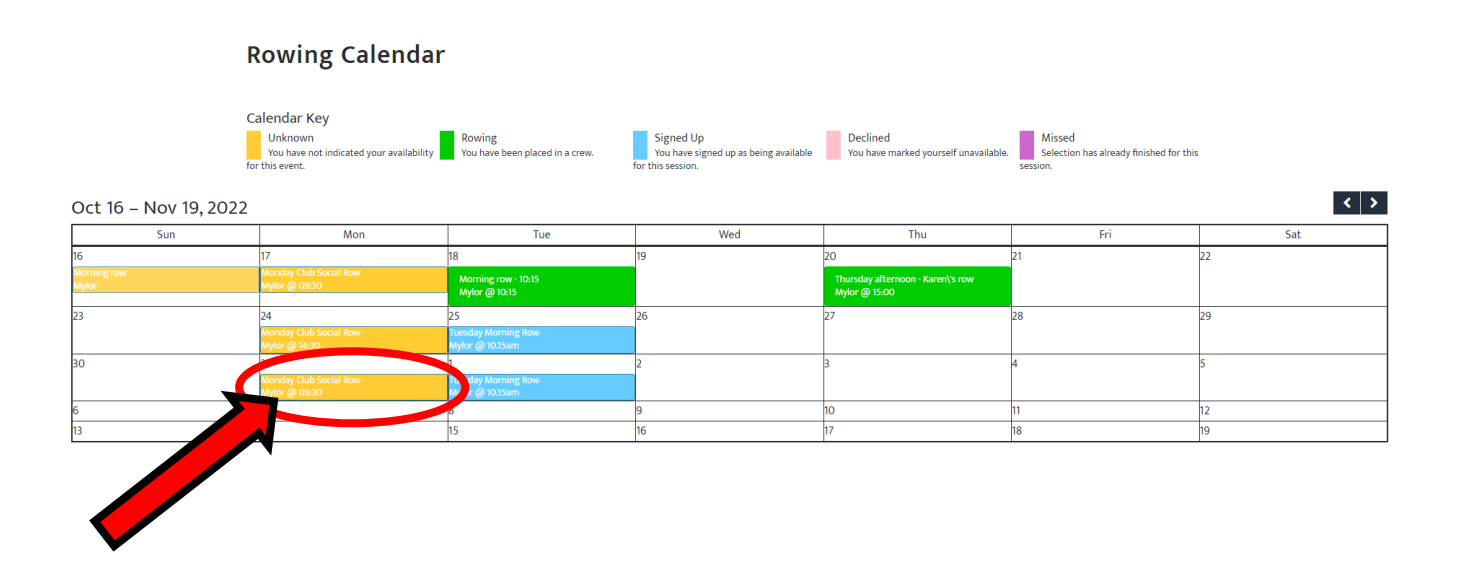

This opens the dialog box to sign up (or decline) your availability for the "event". Click on the relevant box:

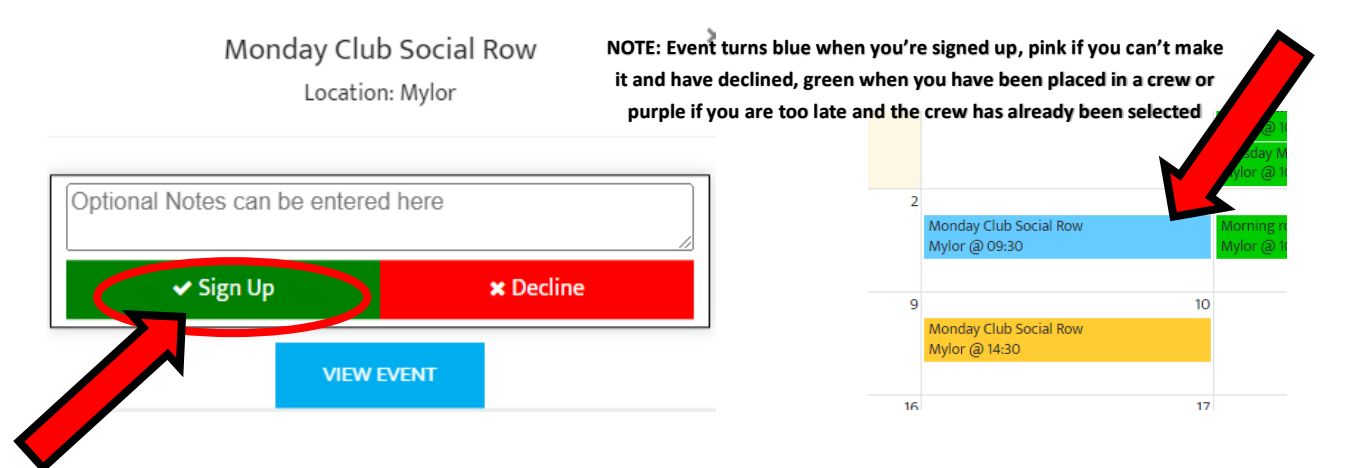

You will then be taken back to the calendar where the event will now be coloured blue (e.g., above), indicating that you are signed up as available. You can also click on the blue coloured event again (e.g., below) to bring up the dialog box once more to check you've signed up or to edit your response. You can add notes/comments in the box when signing up which can be updated later as necessary.

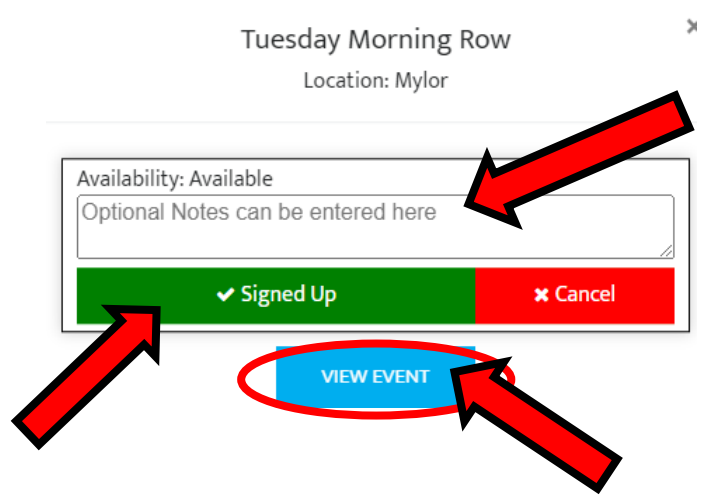

Clicking on the "View Event" box will open up the event where the specific sessions (as appropriate) can be seen together with a list of available (and unavailable) rowers who have signed up:

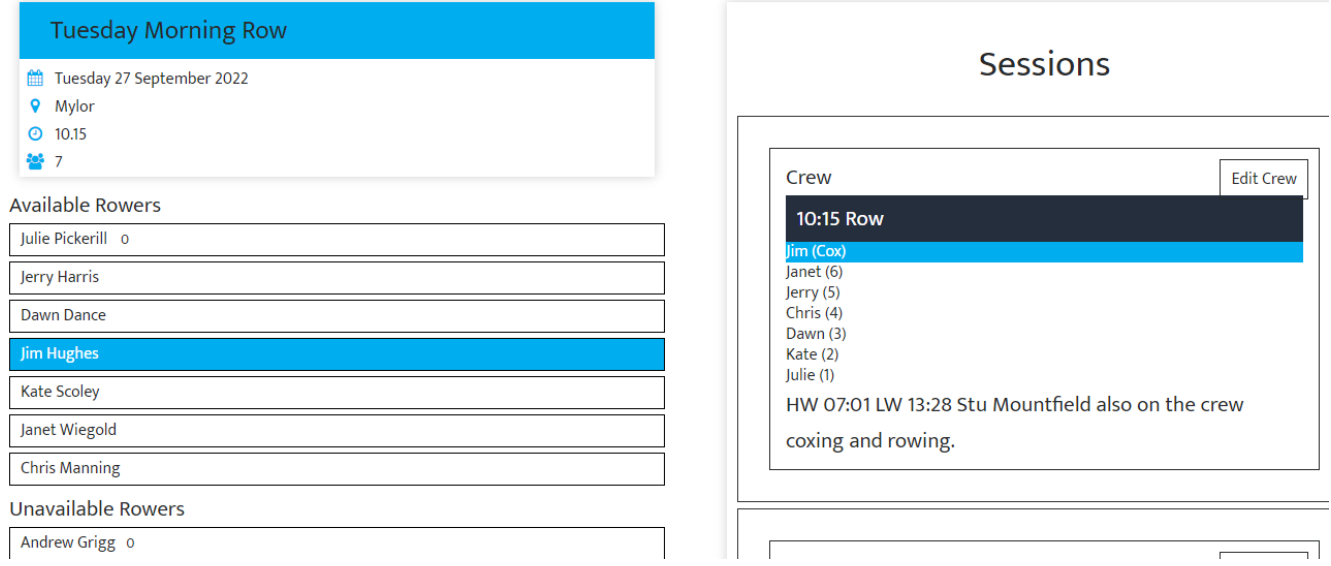

Specific sessions will have been set up by the Captains/Rowing Secretary and they will then select crews from the list of available rowers. When the crew has been selected and finalised, an email will be sent to each rower on the crew to confirm their place along with a link to enable direct viewing of the session on the website.